# 156 University Hall Audio/Visual Instructions

## Instructions - "How do I use it?" Wired Connections - VGA and HDMI

VGA - Connect with a VGA Cable

- If your computer supports VGA connections, use one of the VGA cables provided in the room to plug into the outlet labeled VGA on the tabletop.
- Use the other end of the VGA cable to connect to the corresponding VGA port on your computer.
- Use the display options on your computer to choose how your screen will be displayed on the monitors.
- Choose from Display options, which may include Duplicate/Mirror or Extend.

#### HDMI - Connect with an HDMI Cable

- If your computer supports HDMI connections, use one of the HDMI cables provided in the room to plug into the outlet labeled HDMI on the tabletop.
- Use the other end of the HDMI cable to connect to the corresponding HDMI port on your computer.
- Use the display options on your computer to choose how your screen will be displayed on the monitors.
- Choose from Display options, which may include Duplicate/Mirror or Extend.

### Wireless Connections - Apple Computers & Mobile Devices

Apple TV - Connect with an iPad or iPhone (iOS Device)

- Confirm that your device is connected to the "osuwireless" network.
- On your iOS device, swipe up from the bottom of your screen to access the Control Center.
- Tap AirPlay.
- Tap the name of the device you want to stream content to (UH156 Apple TV). You'll see icons of a TV screen.
- Turn on Mirroring. On the iPad Mini, you might need to scroll to see the mirror option.
- Confirm that your device is displayed on the screen

### Apple TV - Connect with an Apple Computer (MacBook)

- Confirm that your device is connected to the "osuwireless" network
- Click the AirPlay icon in the menu bar, and then choose the name of the Apple TV (UH156 Apple TV) under "Connect to AirPlay Display." The icon is blue when your Mac is using an AirPlay display.
- Or use Displays preferences: Choose Apple menu > System Preferences, click Displays, and then choose the Apple TV (UH156 Apple TV) from the AirPlay Display menu at the bottom of the window.

156 University Hall is a Bring Your Own Device (BYOD Facility) For Support Please call: 614-688-4447 or email asctech@osu.edu

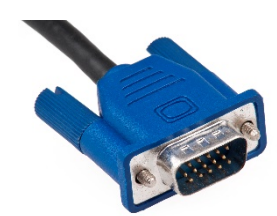

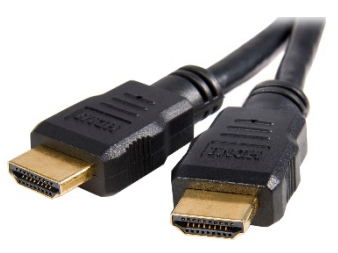

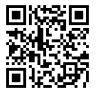

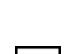

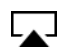

# 156 University Hall Audio/Visual Instructions

### Wireless Connections – Windows Computers & Android Devices

Push2TV - Connect with a computer running Windows 8.1 or higher. (Wireless Connections are not available for earlier Windows operating systems.)

- Confirm that your device is connected to the "osuwireless" network
- To add a the device for the first time, go to Settings>Devices>Connected Devices>Add Device
- To connect to the device that has already been added, swipe in from the right edge of the screen, and then tap Devices. (If you're using a mouse, point to the lower-right corner of the screen, move the mouse pointer up, and then click Devices.)
- Tap or click Project, and then tap or click Add a Wireless Display.
- Choose the wireless display in the list of devices found, and follow the instructions on the screen.

Push2TV - Connect with an Android Device. (Instruction may vary across devices. Follow instructions on screen.)

- Go to Settings and then select More Settings/Extended Settings.
- Select Screen Mirroring or Media Output (varies by device).
- Available devices will be listed.
- Under Available devices, tap the Push2TV device shown and wait for the connection to be confirmed.

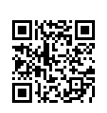

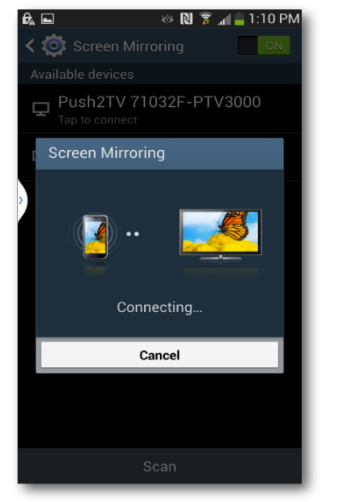

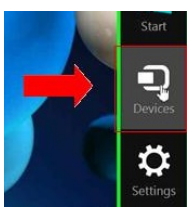